### State Courts, Singapore

# ICMS - Training Guide - File Application

Prepared by Ecquaria Technologies Pte Ltd

1.1.000

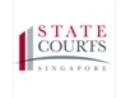

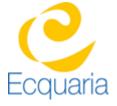

#### **About this document**

#### **Section 1-1** Contacts

#### Please contact the following should you have questions about this document

| Name           | Organisation                  | Tel          | Email                 |
|----------------|-------------------------------|--------------|-----------------------|
| Quah Cheng Hai | Ecquaria Technologies Pte Ltd | +65 68372822 | chenghai@ecquaria.com |
| Chong Ser Wah  | Ecquaria Technologies Pte Ltd | +65 68372822 | serwah@ecquaria.com   |

#### **Section 1-2** Copyright Information

© Copyright 2017, All rights reserved.

#### **Section 1-3** General Information

This is a managed document. For identification of amendments each page contains a version number, section identification and a page number within the section. Changes will only be issued as complete replacement sections along with a new release notice. All replaced sections shall be destroyed immediately and copies of any obsolete forms destroyed.

#### **Section 1-4** Table of Contents

| ABOUT THIS      | DOCUMENT                                         | 2          |
|-----------------|--------------------------------------------------|------------|
| SECTION 1-1     | CONTACTS                                         | 2          |
| SECTION 1-2     | COPYRIGHT INFORMATION                            | 2          |
| SECTION 1-3     | GENERAL INFORMATION                              | 2          |
| SECTION 1-4     | TABLE OF CONTENTS                                |            |
| CHAPTER 2       | STEP BY STEP - SCREENSHOTS                       | 4          |
| SECTION 2-1     | LOGIN                                            | 4          |
| SECTION 2-2     | HOME PAGE                                        | 4          |
| SECTION 2-3     | SEARCH CASE                                      | 4          |
| SECTION 2-4     | SEARCH OTHER FILINGS                             |            |
| SECTION 2-5     | SEARCH FOR NS CASEERROR! BOOKMARK NO             | T DEFINED. |
| SECTION 2-6     | ORDER TO BRING UP PRISONER                       | 15         |
| SECTION 2-7     | PERMISSION TO LEAVE JURISDICTION ERROR! BOOK     | MARK NOT   |
| <b>DEFINED.</b> |                                                  |            |
| SECTION 2-8     | REQUEST TO RESCHEDULE COURT EVENT                |            |
| SECTION 2-9     | REQUEST FOR A MENTION DATE FOR BAIL APPLICATION  |            |
| SECTION 2-10    | REQUEST FOR A MENTION DATE FOR BAIL VARIATION    | 14         |
| SECTION 2-11    | REQUEST FOR MENTION DATE FOR BAIL PENDING APPEAL | 22         |
| SECTION 2-12    |                                                  |            |
| SECTION 2-13    |                                                  |            |
| SECTION 2-14    |                                                  |            |
| SECTION 2-15    |                                                  |            |
| SECTION 2-16    | UPLOAD DOCUMENTS                                 | 22         |
| SECTION 2-17    |                                                  |            |

### **Chapter 2** Step by Step - Screenshots

#### Section 2-1 Login

Refer to TRG-Login for Counsel login

#### **Section 2-2 Home Page**

Once login is successful, you will be redirected to Counsel's homepage

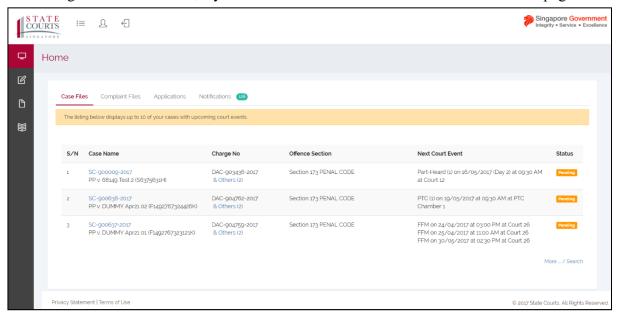

#### Section 2-3 Search Case

Step 1: Click on the "File Application" button either through the e-Filing tab or under quick links in the home page.

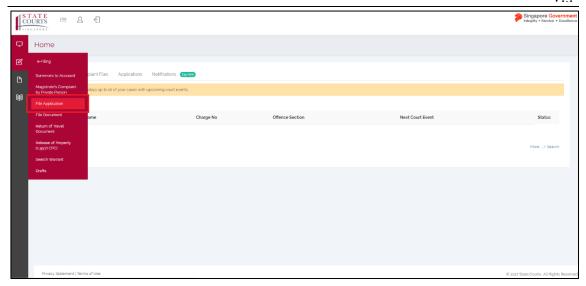

Step 2: Select "Criminal Case". System displays the "Search Type" category with various search methods.

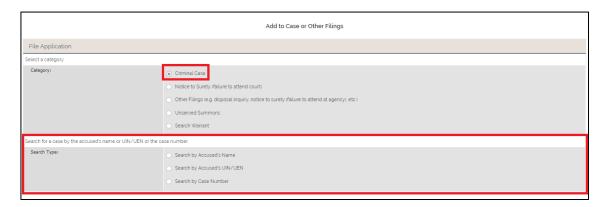

Step 3 - Search Case: Select "Search by Case Number".

Step 4: Click on "Retrieve" after entering the Case ID. System will display the search results matching the search details entered.

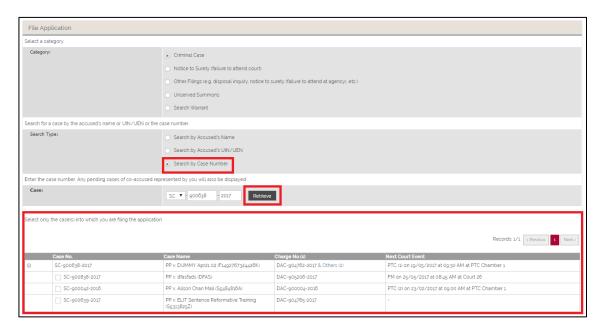

#### **Section 2-4 Search for NS Case**

Step 1: Select "Notice to Surety (failure to attend court)". System displays "Search Type" options.

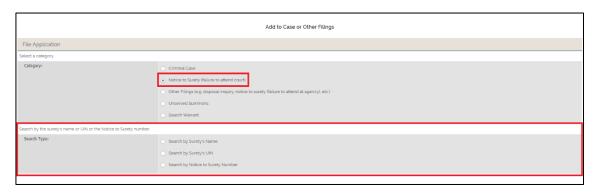

#### **Section 2-5 Search Other Filings**

Step 1: Select "Other Filings (e.g. disposal inquiry, notice to surety (failure to attend at agency), etc.)". A dropdown list will appear.

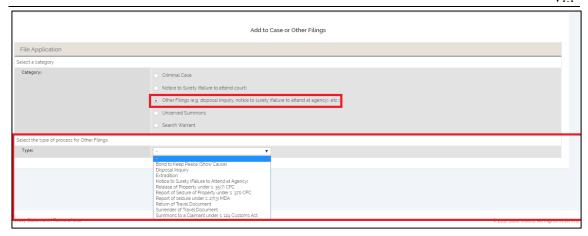

#### **Section 2-6** Unserved Summons

Step 1: Select "Unserved Summons". System displays "Enter the Summons number" options.

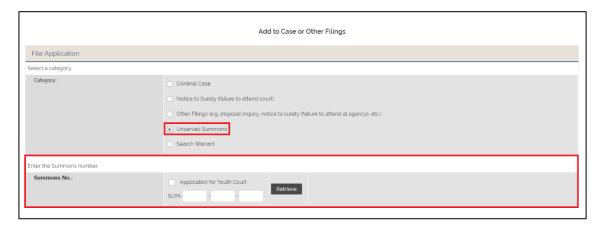

#### **Section 2-7 Search Warrant**

Step 1: Select "Search Warrant". System displays "Enter the Warrant number for which the application is made" options.

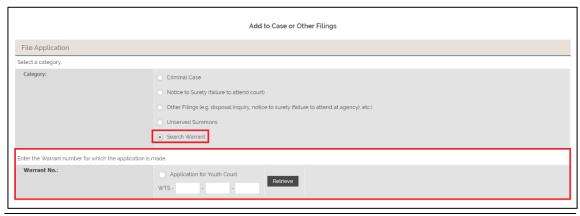

#### **Section 2-8** Application to leave jurisdiction

Step 1: Select "Application to leave jurisdiction" from the "Type of application" section and click "Next". System will display the "Application Information" page.

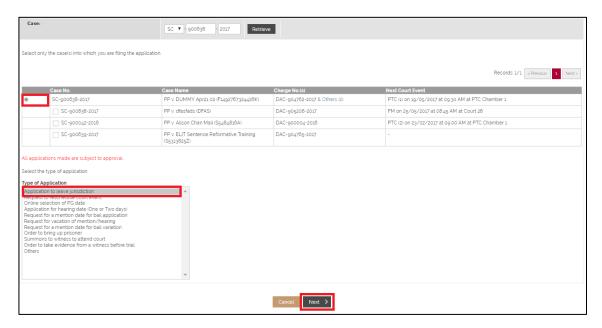

Step 2: Fill in all mandatory fields and click on "Submit" button.

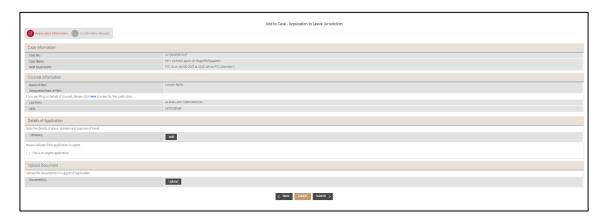

#### Section 2-9 Request to reschedule court event

Step 1: Select "Request to Reschedule Court Event" and select "Next". System will direct to the "Reasons of Application" page.

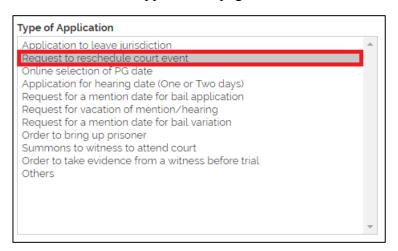

- Step 2: Fill in the mandatory fields. Click on "Submit" to submit the application.
- Step 3: Upload any document(s) if needed. Click on "Submit" to submit the application.

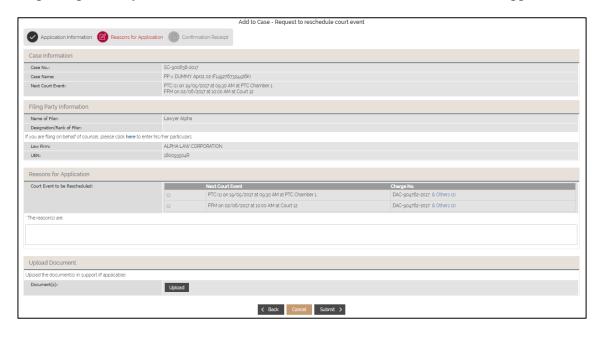

#### **Section 2-10** Online Selection of PG dates

Step 1: Select "Online Selection of PG dates" and select "Next". System will direct to the "Grounds of Application" page.

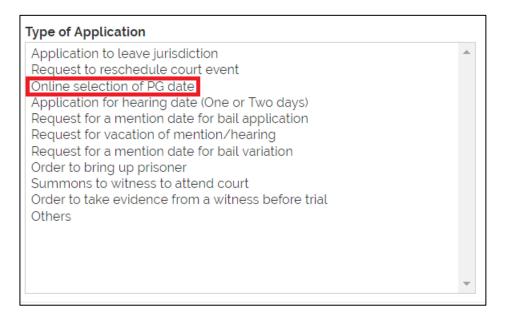

Step 2: Fill in all mandatory fields and click on "Submit" button.

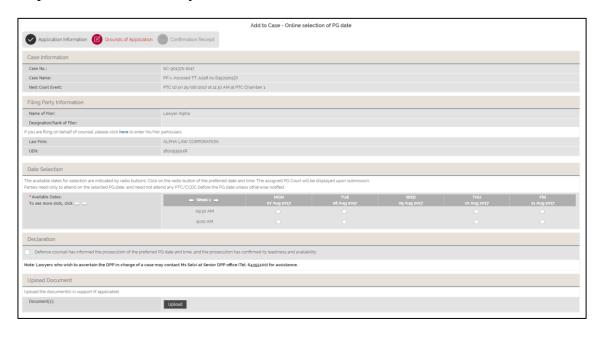

# Section 2-11 Application for hearing date (One or Two days)

Step 1: Select "Application for hearing date (One or Two days)" and select "Next". System will direct to the "Reasons of Application" page.

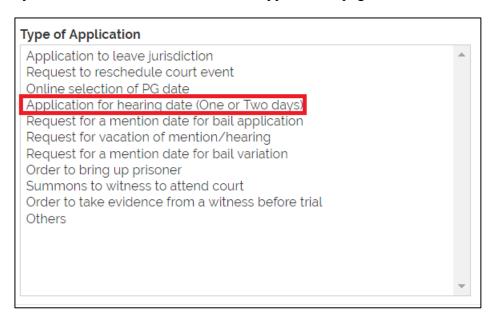

Step 2: Fill in all mandatory fields and click on "Submit" button.

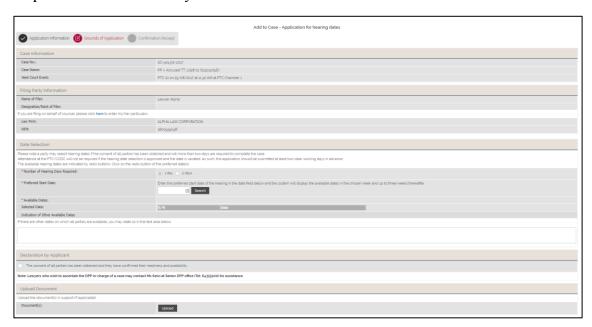

# Section 2-12 Request for a mention date for bail application

Step 1: Select "Request for a mention date for bail application". Click "Next" to continue the next step. System will direct to the "Grounds of Application" page.

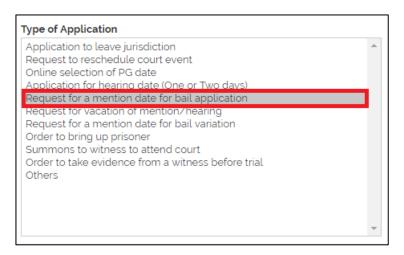

Step 2: Fill in all mandatory fields and click on "Submit" button.

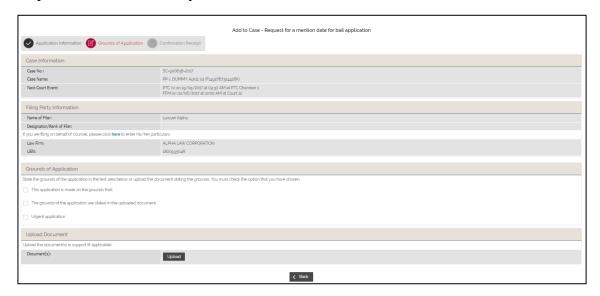

#### Section 2-13 Request for vacation of mention/ hearing

Step 1: Select "Request for vacation of hearing" for "Type of Application" section.

Step 2: Click on "Next" to proceed to the next step. System will direct to "Grounds of Application" page.

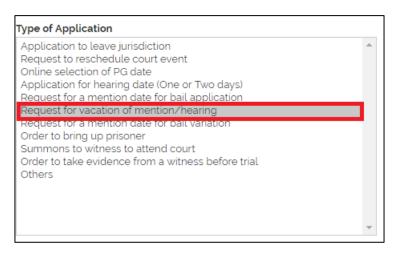

Step 3: Fill in all mandatory fields and click on "Submit" button.

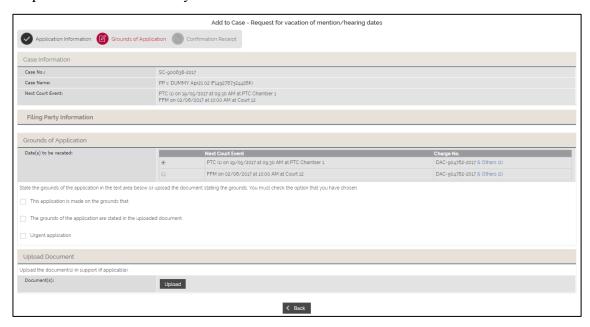

### Section 2-14 Request for a mention date for bail variation

Step 1: Select "Request for a mention date for bail variation" and click "Next". System will direct to the "Reason of Application" page.

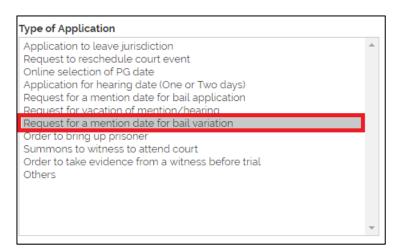

Step 2: Fill in all mandatory fields and click on "Submit" button.

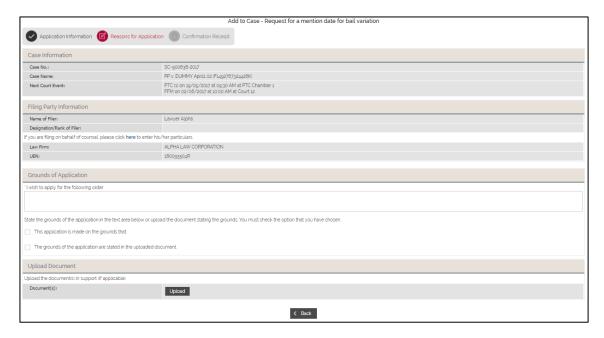

#### Section 2-15 Order to Bring up Prisoner

Step 1: Select the cases(s) to fill in the application. System displays the "Type of Application" with various options listed.

Step 2: Select "Order to bring out prisoner" for Type of Application. Click on "Next" and then click on "Add" under "Prisoner Information". System will direct to the "Prisoner Details" step.

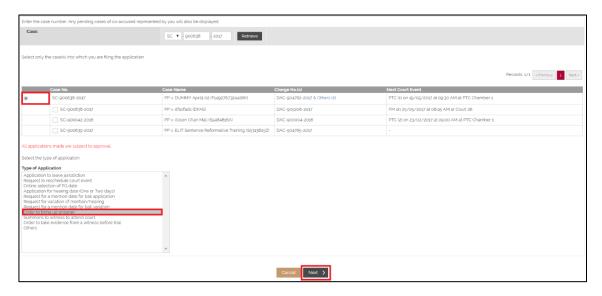

Step 3: If the filer is on behalf of counsel, click on "here" to enter the "Name".

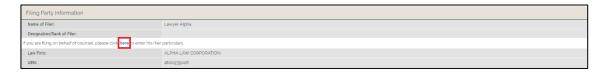

Step 3.1: Enter "Name" to file the application

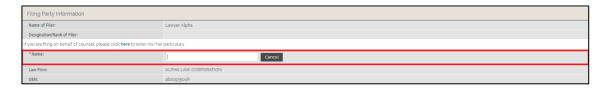

Step 4: Fill in all mandatory fields and click on "Submit" button.

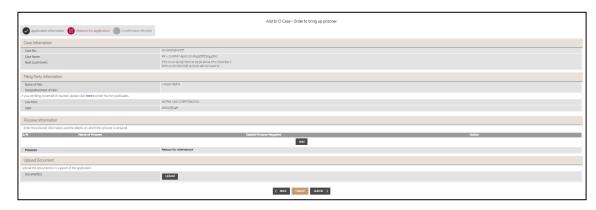

#### **Section 2-16** Summons to Witness to Attend Court

Step 1: Select "Summons to witness to attend court" and click "Next". System will direct to the "Case Information" page.

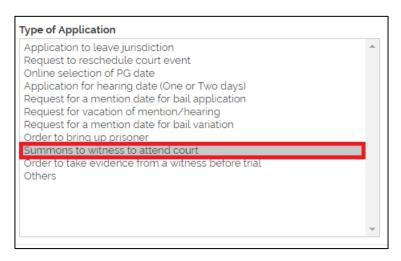

Step 2: Fill in the "Offence Description" section and the mandatory fields and click on "Next" button.

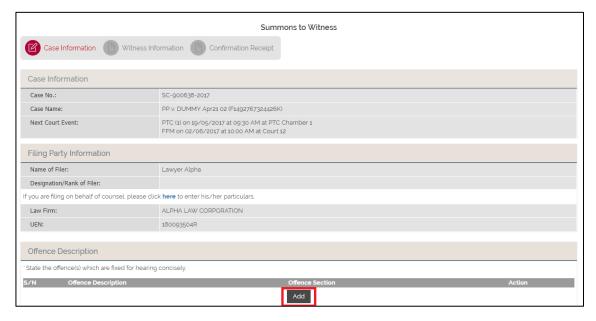

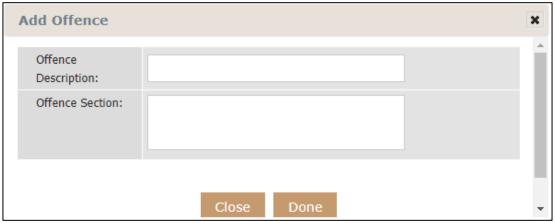

#### After pressing "Done" button in the "Add Offence" box.

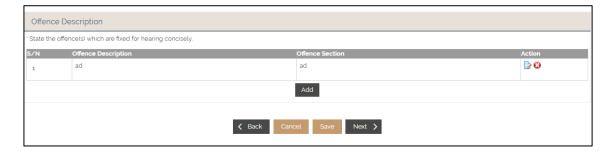

Step 3: Add the Witness Information and enter all mandatory fields

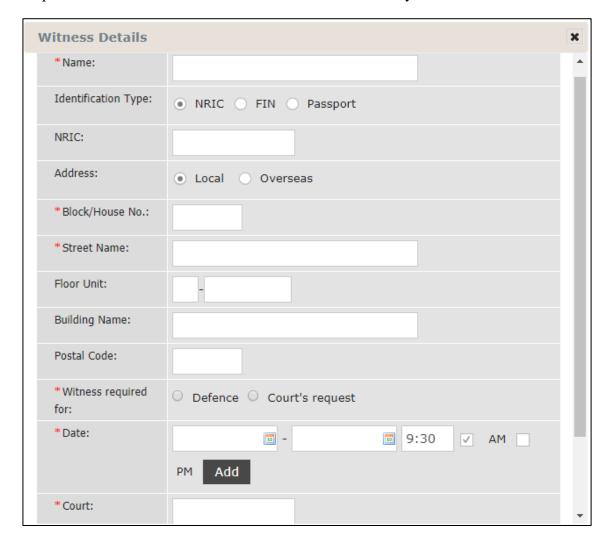

Step 4: Click on "Preview Summons" buttons to preview summons before clicking on "Submit" button to submit the application.

### FORM 38 SUMMONS TO A WITNESS

(Criminal Procedure Code (Cap 68, Rev Ed 2012), Section 115)

To: a (Passport No. E1234567D) Of asd, asd

Whereas complaint has been made before me that DUMMY Apr21 02 is suspected to have committed the offence(s) of:

| S s |  |
|-----|--|
|-----|--|

and it appears to me that you are likely to be able to give material evidence regarding the complaint: For

You are hereby summoned to appear before Court No. 23 at the State Courts, 1 Havelock Square, Singapore 059724 on 23-July-2017 to 24-July-2017 at 9:30AM to testify what you know concerning the matter of the complaint, and not to depart from there without leave of the Court; and you are hereby warned that if you, without just excuse, neglect or refuse to appear on the said date, a warrant will be issued to compel your attendance.

Issued this 20th day of July, 2017.

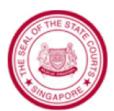

### Section 2-17 Order to take evidence from a witness before trial

Step 1: Select "Order to take evidence from a witness before trial" and click "Next". System will direct to the "Witness Information" page.

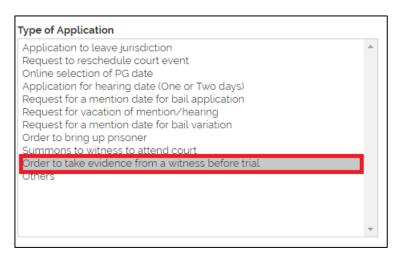

Step 2: Fill in the Witness Information and click on next to proceed.

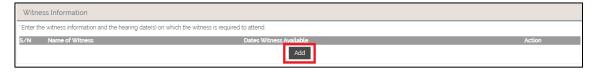

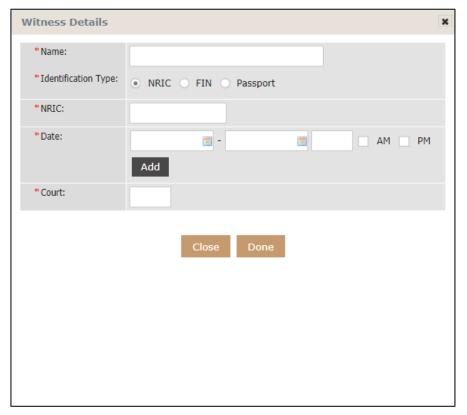

#### Step 3: Enter the grounds of application and fill in all mandatory fields.

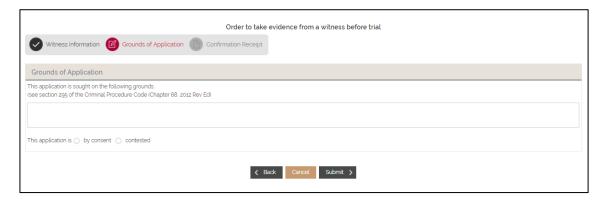

Step 4: Click on "Submit" button to submit the application.

#### Section 2-18 Others

Step 1: Select "Others" for Type of Application. Click "Next" to proceed to the next step. System will direct to the "Grounds of Application" page.

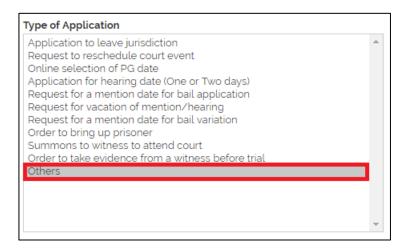

Step 2: Fill in all mandatory fields and click on "Submit" button.

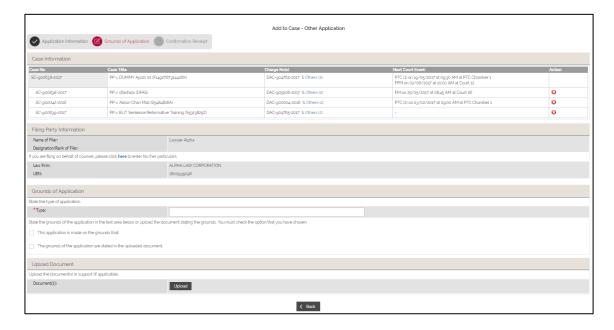

# Section 2-19 Request for mention date for bail pending appeal

Step 1: Select "Request for a mention date for bail pending appeal and click "Next". System will direct to the "Reasons of Application" page.

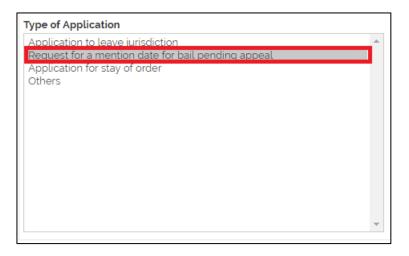

Step 2: Fill in all mandatory fields and click on "Submit" button.

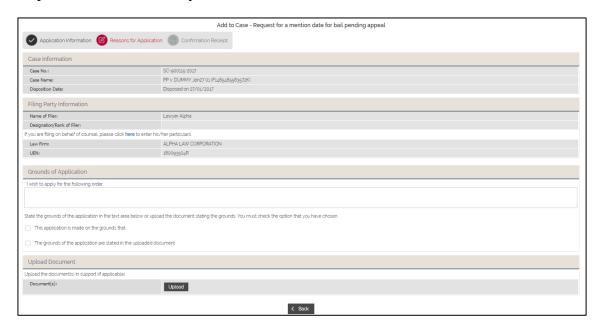

#### **Section 2-20 Upload Documents**

Step 1: Click on the "Upload" button. System will display the "Upload Documents" window.

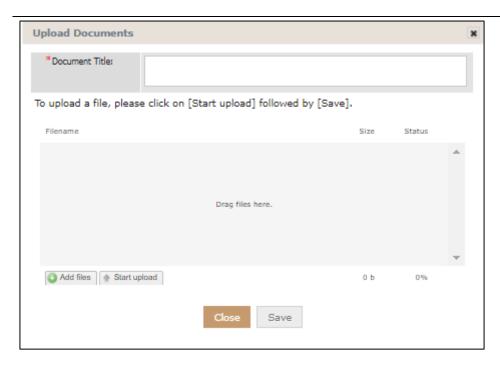

Step 2: Click on "Add Files" to select a document to upload. Click on "Start Upload", the document will be uploaded. Click "Save" to save the document upload.

#### **Section 2-21 Confirmation Receipt**

Step 1: After an application is submitted, the system will display a confirmation receipt containing the details of the application.

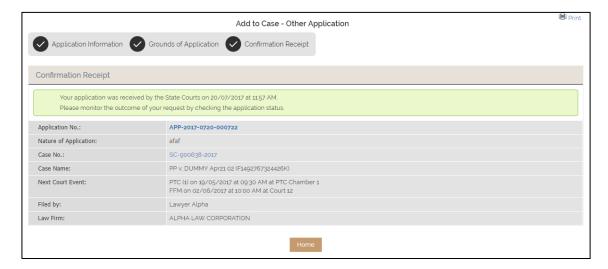